# KRG-Linkソフトウェア・マニュアル

このKRG-Linkソフトウェアを使用することにより、KRG-01の各種動作パラメータを変更するこ とができます。ただし、本ソフトウェアは別売のU2S-1 USBアダプタを使用し、PC(パソコン)と KRG-01を接続して使用します。

\*注意:本ソフトウェアはWindows® 10 / 8.1 / 7 / Vista / XP / 2000用で、それ以外 のOSには対応しておりません。

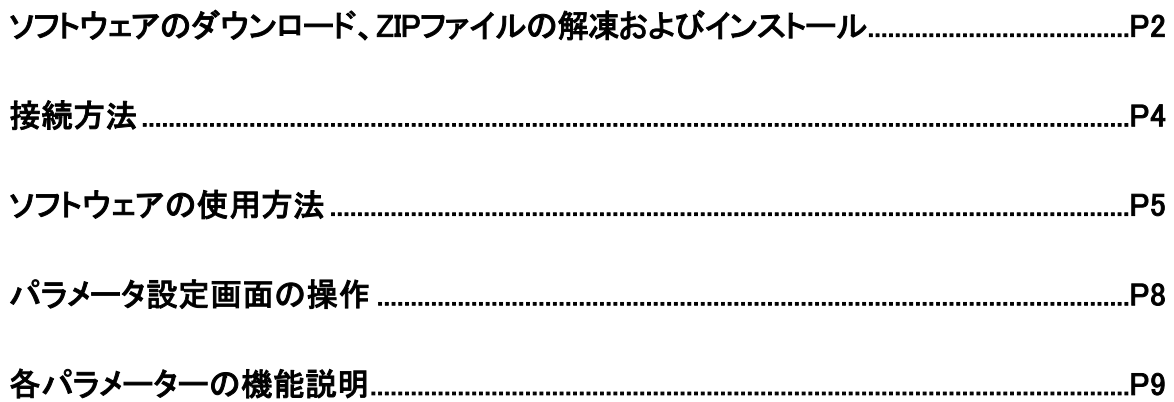

\*配布・免責:

• 本ソフトウエアの使用により生じる如何なる損害に対しても、その法的根拠に関わらず、弊社は責任を負いません。これに 同意した上でこのソフトウエアをご利用ください。

•本ソフトウエアに対するリバースエンジニアリングおよび改変は一切禁止します。

<sup>•</sup> 本ソフトウエアおよびドキュメントの著作権は小川精機株式会社が保有します。著作権者の許可なく再配布することを禁じ ます。

## ソフトウェアのダウンロード、ZIP ファイルの解凍およびインストール

O.S. ENGINESホームページ(http://www.os-engines.co.jp/dll/air)からKRG-Linkプログラムファイル

KRG-Link\_v1\_0\_jpn.zipをご使用のPCにダウンロードします。

ダウンロードしたKRG-Link\_v1\_0\_jpn.zipはZIP形式の圧縮ファイルになっていますので、これを解凍(展開)します。

(\*Windows® 2000の場合は、別に解凍ソフトが必要です)

#### ●ZIPファイルの解凍(展開)

- 1. Windows<sup>®</sup> 10 / 8.1 / 7 / Vista / XPシステムの場合は、ファイルKRG-Link\_v1\_0\_jpn.zipをダブルクリックし、 ファイルの中を表示します。
- 2. 画面の「ファイルをすべて展開」をクリックすると展開ウィザードが起動します。
- 3. ウィザードの指示に従いKRG-Link\_v1\_0\_jpn.zipファイルの保存場所と、同じ場所に解凍(展開)してください。 KRG-Link\_v1\_0\_jpnフォルダ内にKRGLink.msiおよびsetup.exeが解凍されます。

#### ●KRG-Link インストール方法

- 1. 上記で解凍したsetup.exeを実行します。
- 2. インストーラが実行されます。「次へ」ボタンを押してください。

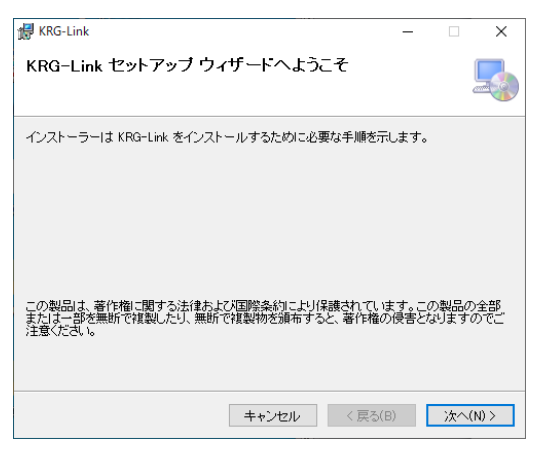

3. インストールするフォルダを選択し、「次へ」ボタンを押します。

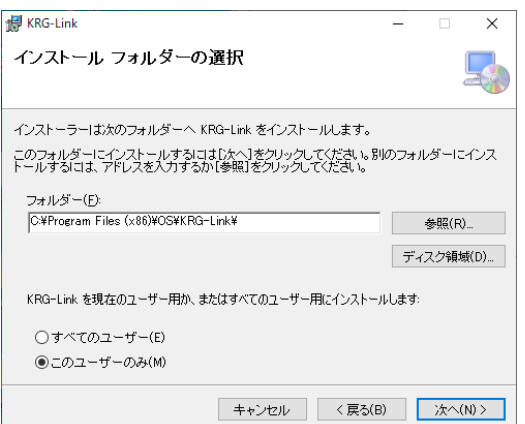

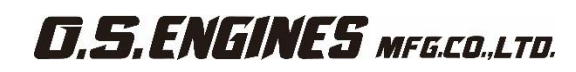

4. 「次へ」ボタンを押します。

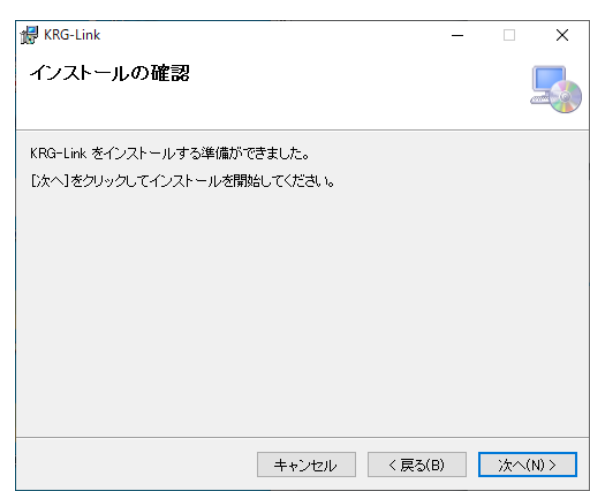

- 5. インストールが実行されます。
- 6. インストールが完了すると、以下の画面が表示されます。「閉じる」ボタンを押してください。

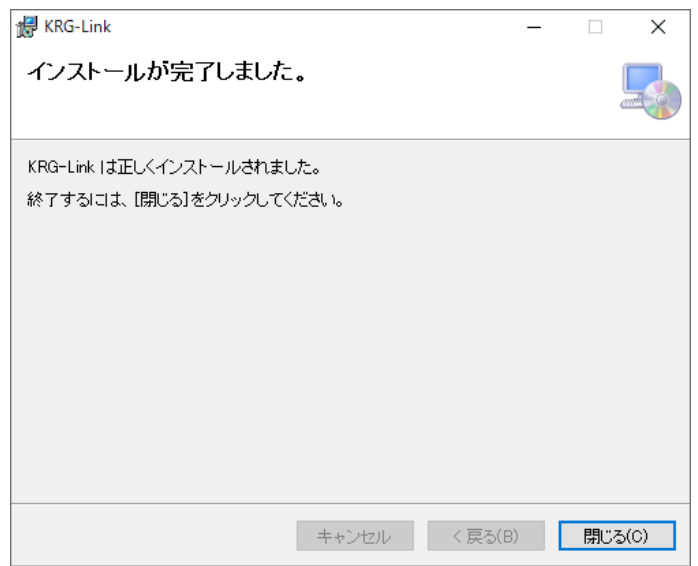

## 接続方法

下図のとおり、U2S-1アダプターおよびKRG-01を接続します。

#### (準備)

### U2S-1デバイスドライバのインストール

U2S-1を初めてパソコンに接続すると、自動的にWindows Updateに接続し、ドライバソフトウェアがインストール されます。

自動でインストールされない場合は、O.S. ENGINESホームページ(http://www.os-engines.co.jp/dll/air)から U2S-1ドライバソフトをご使用のPCにインストールを行い、U2S-1がPC上で動作できる状態としてください。

●U2S-1とKRG-01の接続

- 1. KRG-01のSetting BOXポートとU2S-1を付属の接続コードで接続します。
- 2. KRG-01の空いているコネクターに受信機用バッテリー(または5V電源)を接続します。
- 3. U2S-1をご使用のPCのUSBポートに接続します。
- 4. KRG-01に電源を入れます。

U2S-1のLEDが緑に点灯します。

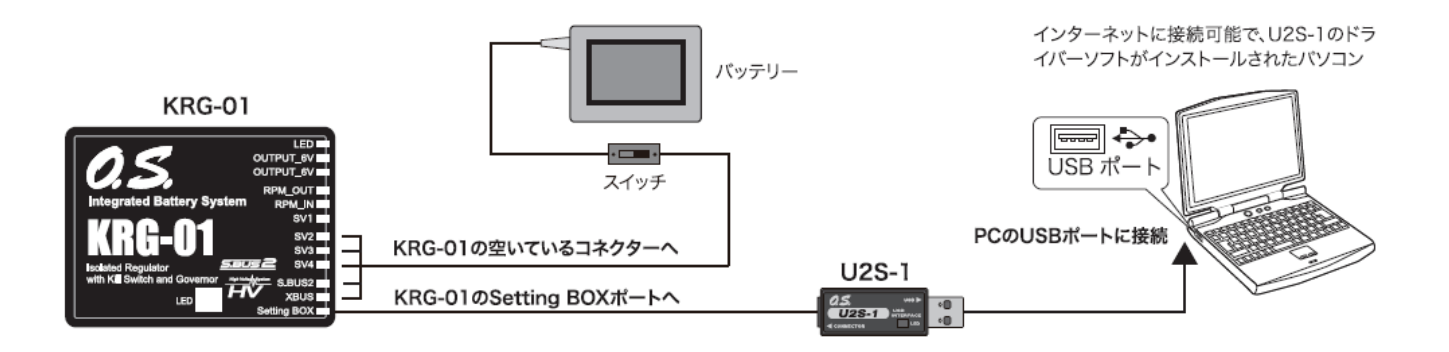

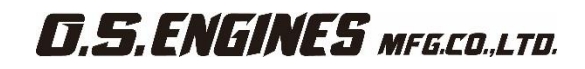

## ソフトウェアの使用方法

### ●プログラムファイルの起動

1. 前記の接続方法にてKRG-01をPCに接続した状態で、Windowsのスタートボタン→すべてのプログラム→OS →KRG-Linkフォルダ内のプログラムファイルKRGLink.exeを選択します。下図のパラメータ設定画面が現れ ます。

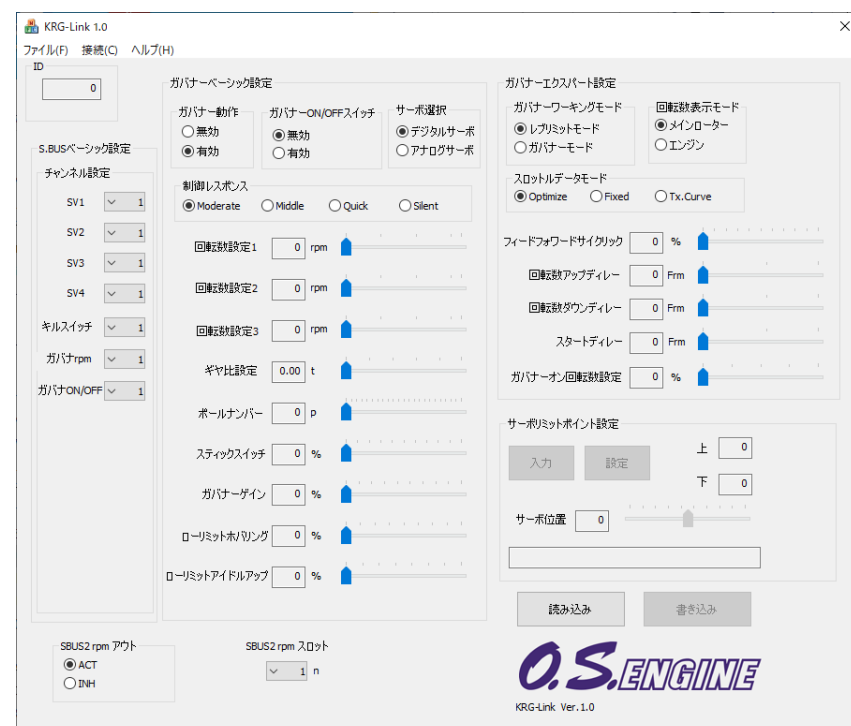

※ 以下のメッセージが表示された場合、U2S-1がPCと正常に接続されていません。"OK"ボタンを押し、接続を確認して 再度実行してください。

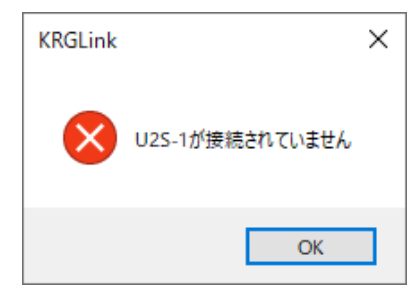

### ●KRG-01設定データの読み出し方法

1. "読み込み"ボタンを押してください。PCとの接続が完了すると、以下のメッセージボックスが現れます。"OK" ボタンを押します。

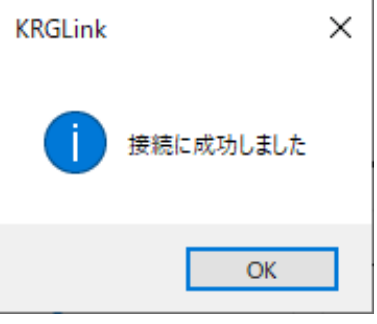

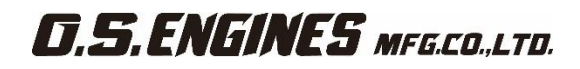

※KRG-01とPC間の通信が正常に起動できなかった場合、以下のメッセージボックスが現れます。"OK"ボタンを押し、 U2S-1を一旦PCから外し、再度接続して、"読み込み"ボタンを押してください。

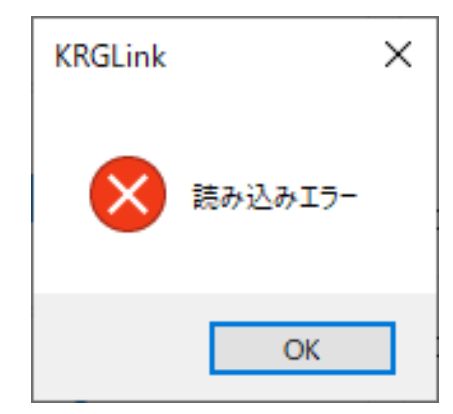

2. パラメータ設定画面上に、KRG-01の設定データが読み出されます。

#### ●パラメータデータのKRG-01への書き込み方法

- 1. パラメータ設定画面上でパラメータの設定が完了した後、"書き込み"ボタンを押します。この操作で変更した パラメータデータがKRG-01に転送されます。
- 2. 正常にKRG-01にデータが転送された場合、以下のメッセージが現れます。"OK"ボタンを押します。

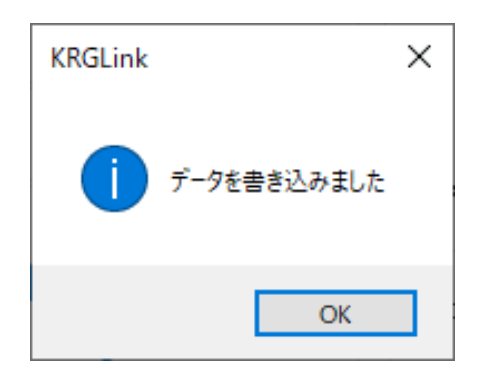

※ 以下のメッセージが現れた場合、"OK"ボタンを押し、接続を確認した後、再度"書き込み"ボタンを押してください。

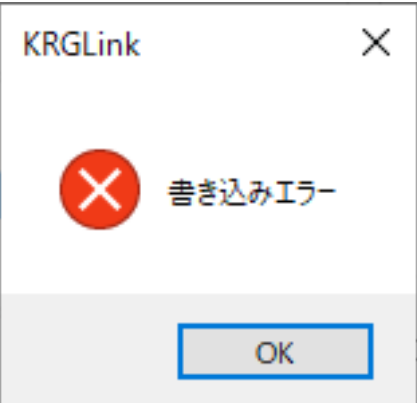

### ●PCに保存されたパラメータデータの読み出し方法

1. "ファイル"メニューの"開く"コマンドを選択します。

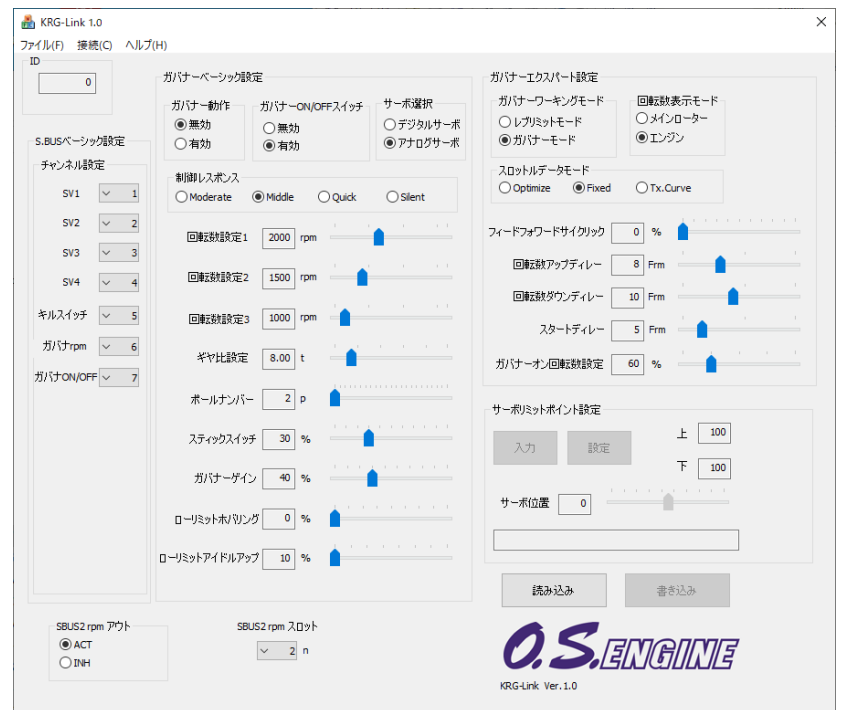

2. ファイルオープンのダイアログが表示されます。オープンしたいファイル(.edtファイル)を選択し、"開く"ボタン を押します。読み出しが完了すると、画面上のパラメータデータが変更されます。 ※ ファイルを読み出した時点では、KRG-01にデータは転送されません。そのままKRG-01にデータを書き込む場合は、 読み出した内容を確認し、"書き込み"ボタンを押してパラメータをKRG-01に転送します。

### ●パラメータデータのPCへの保存方法

- 1 "ファイル"メニュー上の、"保存"又は"名前をつけて保存"コマンドを選択します。 ※"保存"コマンドは既存ファイル名での上書きモードです。"名前をつけて保存"は新しいファイル名で保存します。
- 2. データ保存ダイアログ上で、保存場所を選択し、保存ボタンを押すことにより、パラメータ設定画面の設定デ ータがファイルとしてPC上に保存されます。
- ●パラメータデータの初期化
	- 1. "ファイル"メニュー上の"初期化"コマンドを選択します。確認メッセージが現れます。

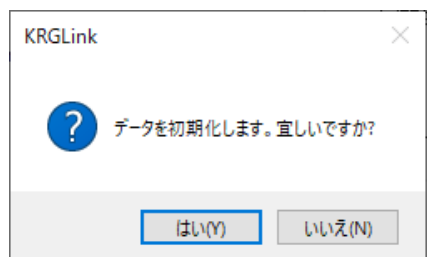

2. 初期化する場合は、"はい"ボタンを押します。パラメータ設定画面のデータが初期化されます。 ※ 初期化した時点では、KRG-01にデータは転送されません。"書き込み"ボタンを押すことにより、KRG-01のパラメータ は、初期値で初期化されます。

## パラメータ設定画面の操作

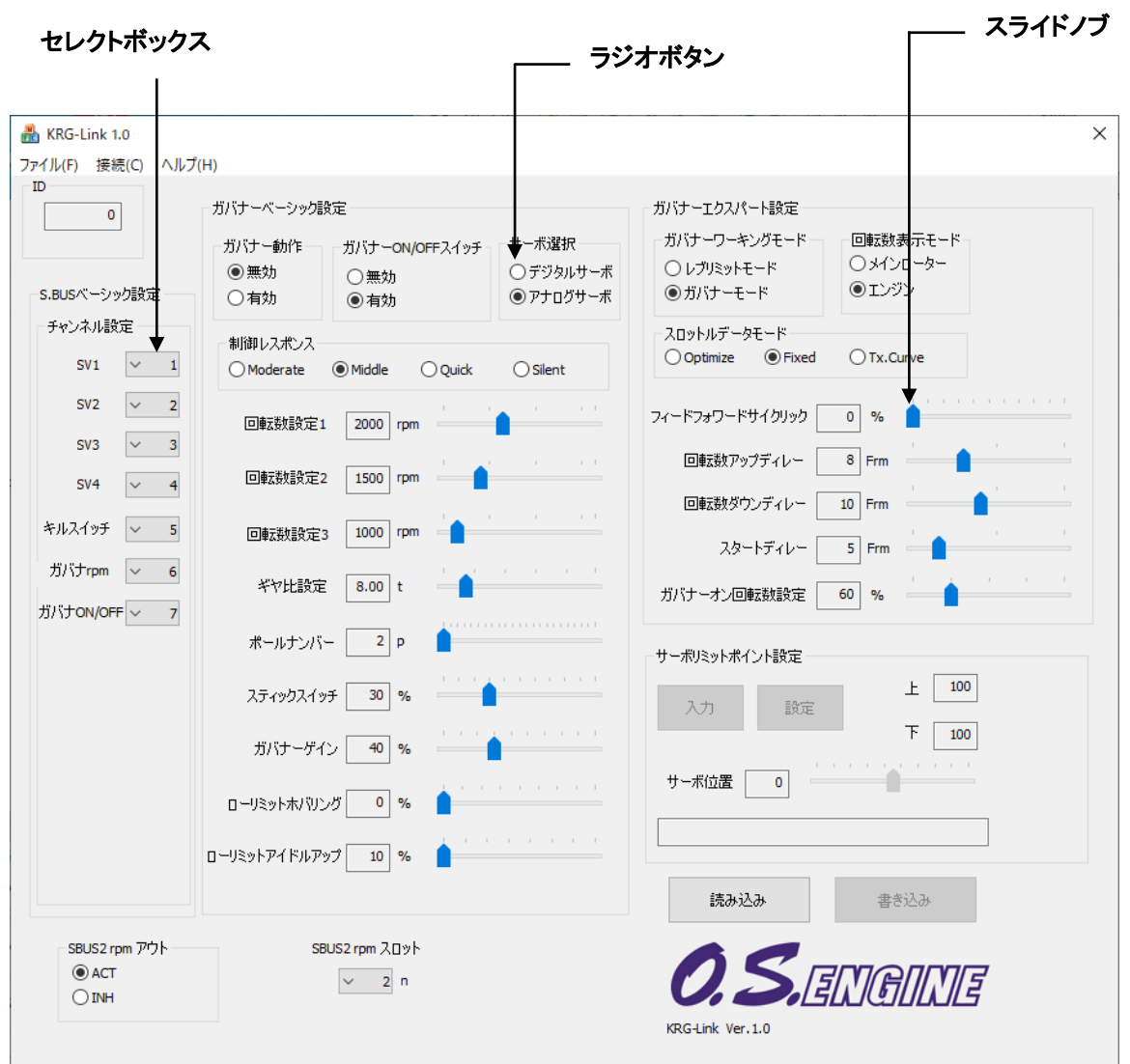

- 1. "チャンネル"の各項目は、セレクトボックスの左の矢印をクリックして、プルダウンメニューを表示させてから、 チャンネルNo.を選択します。
- 2. "ガバナー動作"、"ガバナーON/OFFスイッチ"、"サーボ選択"、"制御レスポンス"および"ガバナーワーキン グモード"、"回転数表示モード"、"スロットルデータモード"、の各項目は何れかのモードのラジオボタンをク リックして選択します。
- 3. その他項目のスライドノブを変化させると設定値が変わります。

細かく値を設定する場合にはPCのカーソルキーの操作で最小単位での変更ができます。

- 4. "サーボリミットポイント設定"の項目はKRG-01を機体に搭載後に設定します。サーボの動作位置を確認しな がら設定します。"入力"ボタンを押すと設定モードとなり、スライドノブでサーボを移動し、"設定"ボタンを押 して記憶させます。左右のリミット位置を個別に設定できます。
- 5. 各項目の最適な値を設定した後に"書き込み"ボタンをクリックすることにより、新たなパラメータを書き込むこ とができます。

注意:パラメータ書き込み中にKRG-01等のリード線を引き抜いたり、電源を切ったりしないでください。

注意:パラメータ書き換え後、地上テストで、動作方向等を十分にチェックしてください。

各パラメータの機能説明

#### ●**ID**

KRG-01 の製造番号を表示します。この設定は変更はできません。

#### S.BUS ベーシック設定

使用する送信機に合わせて、各ファンクションの CH 設定をします。KRG-01 は S.BUS 受信機が必要です。

#### ●チャンネル

### <初期値:キルスイッチ= 5, 回転数設定= 6, ガバナーON/OFF = 7> <設定範囲:1~16ch,DG1,DG2> SV1~SV4 はチャンネルの割り当てを変更することができます。

受信機に接続される、キルスイッチチャンネルと回転数設定チャンネル、ガバナーON/OFF チャンネル番号を 指定します。

#### ガバナーベーシック設定

ガバナーの基本機能の設定を行います。ガバナー機能使用時は必ずこのガバナー・ベーシック設定を行ってく ださい。

※スロットルのリンケージ終了後は、最初に必ず「サーボリミットポイント設定」をしてから、他の機能を設定してく ださい。

※Futaba 製送信機の場合、スロットルチャンネルのリバース機能をリバース側に設定してください。

#### ●サーボリミットポイント設定 <初期値:左= 100, 右= 100> <設定範囲:50~150>

サーボの動作角度のリミット位置を設定します。機体に搭載後に設定します。"入力"ボタンを押すと設定モード となります。スライドノブを一方にスライドさせ、サーボの動作位置を確認し、リンケージと干渉しない位置にしま す。"設定"ボタンを押し、位置を記憶させます。次に、もう片方のリミット位置までスケールバーを動かし、同様 の操作をします。リミット値は 50%以下には設定できません。位置が決定したら、最後に"書き込み"ボタンを押し、 KRG-01 に設定値を転送します。

#### ●ガバナー動作 <初期値:無効>

KRG-01 の動作モードを設定します。初期設定は、ガバナー無効です。ガバナーを使用しない場合は、無効を 選択します。この場合、SV3 端子には、スロットル信号がスルーで出力されます。

#### ●ガバナーON/OFF スイッチ <初期値:有効>

ガバナー機能の ON/OFF をスイッチによる設定を行います。

#### スイッチでガバナーを ON/OFF する場合

※予め、S.BUS ベーシック設定「ガバナーON/OFF チャンネル」で ON/OFF スイッチのチャンネルを選択します。 スイッチを ON 側にすると、ガバナーが動作できる状態となります。以降、下記の動作となります。

- ・スティックをスロー側から設定回転数の 60%以上とすると→→→ON
- ・スティックを最スローにしても→→→ON のまま
- ・スイッチ OFF とすると→→→OFF

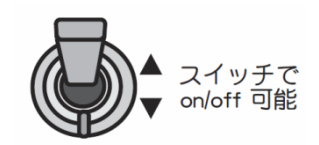

#### ●サーボ選択 <初期値:アナログサーボ>

使用するスロットルサーボタイプを選択します。デジタルサーボを使用すると、応答速度が上がり、性能が向上 します。サーボタイプが異なる設定となっていると、サーボが故障したり、操縦不能になる危険性があります。設 定に間違いがないか、充分確認して設定してください。

#### ●制御レスポンス <初期値:Middle>

ガバナーの制御レスポンスを選択します。ガバナーの制御スピードとエンジン(モータ)の加減速のスピードが一 致したときが最もガバナー制御性能が出せます。搭載する、エンジン(モータ)により選択してください。 一般的に、グローエンジン→Middle、ガソリンエンジン→Moderate、ブラシレスモータ→Quick、モータの回転を 直接ピックアップする方式の回転センサー→Silent が推奨です。

#### **●回転数設定 <設定範囲:700rpm~4,000 rpm>**

メインローター回転数を設定します。メインシャフトのギヤ比からエンジン回転数を計算します。

#### ●ギヤ比設定 <初期値:8.00> <設定範囲:1~50>

メインシャフトのギヤ比を入力します。

#### ローターギヤレシオについて

・ギヤ比を正しく設定しないと、設定回転数と実際のエンジン回転数にズレを生じます。

・ギヤ比は機体の取扱説明書に記載されています。記載されていない場合は下の方法で算出してください。

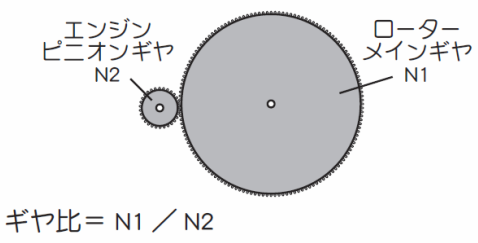

※ 1/1000 以下を四捨五入

#### **●ポールナンバー <初期値:2p> <設定範囲:2p~24p>**

モータのポール(極)数を設定します。ブラシレスモータの駆動信号により回転数を検出する、フェーズ・センサー 信号をサポートします。使用するブラシレスモータの極数を入力してください。標準の、マグネットセンサー、 バックプレートセンサーを使用する時は、2P を選択してください。 回転センサー端子の入力信号範囲は、0v~3.0v です。この範囲を超える信号を加えると、EM-100 が破損する 場合があります。信号の出力範囲を充分確認して、接続してください。

#### ●スティックスイッチ <初期値:30%> <設定範囲:0%~100%>

スティックの位置(スロットルの出力量)により、ガバナー機能の ON/OFF を制御します。 前項のガバナーON/OFF スイッチ機能が無効または、スイッチが非接続の場合、このスティックスイッチ機能は 常に有効となります。

#### アイドルアップ時の動作

アイドルアップ時、スロットルカーブが設定されている場合、スロットル出力が設定値(初期値: 30%)以上のときは、スティックを一番下に下げても、常に ON のままです。

#### スティックでガバナーを ON/OFF する場合

下記の条件でガバナーを ON/OFF します。 ・スティックスイッチの ON 位置以上で、なおかつ設定回転数の 60%以上とすると→→→ON ・スティックスイッチの ON 位置以上に保つと→→→ON のまま ・スティックスイッチの ON 位置以下に下げると→→→ OFF

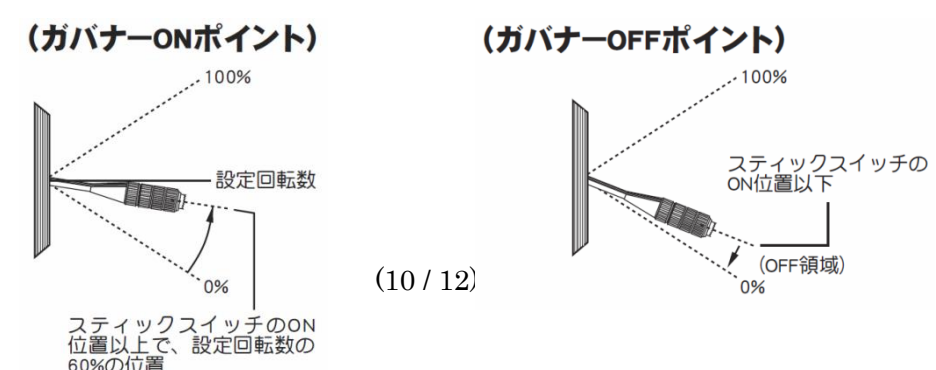

#### ●ガバナーゲイン <初期値: Moderate=30%, Middle=40%, Quick=60%, Silent=10%> <設定範囲: 10%~100%>

ガバナー動作感度を設定します。制御レスポンスを変更すると、感度はそれぞれの初期値に変更されます。 エンジン回転数にハンチングが発生しない状態に設定します。

#### ●ローリミットホバリング <初期値: 0% > <設定範囲:0%~80%>

ガバナー動作時、ホバリング回転時にスロットルの絞込み過ぎを抑えるための、リミット設定を行います。

#### ●ローリミットアイドルアップ <初期値: 10%> <設定範囲:10%~80%>

ガバナー動作時、アイドルアップ回転時にスロットルの絞込み過ぎを抑えるための、リミット設定を行います。

#### ガバナーエキスパート設定

ガバナーセッティングの詳細設定を行います。

#### ●ガバナーワーキングモード <初期値:ガバナーモード>

ガバナーの動作モードを選択します。ガバナーモードは、エンジンを常に設定回転数に保つ動作をします。 レブリミットモードは、エンジンが設定回転数を超えた時だけ設定回転数になるように制御します。エンジンの 過回転を防止させるように働きます。レブリミットモードで動作させる場合、スロットルデータモードを、Tx.Curve モードに設定し、送信機側でスロットルカーブを設定して使用してください。

#### ●回転数表示モード <初期値:エンジン>

回転数表示を、メインローターまたはエンジン回転数表示に切替えます。

#### **●スロットルデータモード <初期値:Fixed>**

送信機からのスロットルデータの処理方法を選択します。

- •Optimize:送信機のスロットルデータを、ガバナー内部で制御に最適な値に変換して使用します。 送信機のスロットルカーブ無しでも使用可能です。
- •Fixed:送信機のスロットルデータは使用せず、ガバナー内部で作成した回転数に比例した固定データを使用し ます。 電動モータ使用時に推奨します。
- •Tx.Curve:送信機のスロットルデータを、そのまま使います。 送信機側でスロットルカーブを設定して使用してく ださい。レブリミットモードに設定した場合、このモードを使用します。

#### ●フィードフォワードサイクリック <初期値:0%> <設定範囲: 0%~>

数値を増加すると、回転数安定のためのフィードフォワード制御量が増加します。

#### ●回転数アップディレイ <初期値:8> <設定範囲: 2~20>

回転数設定を上昇させるとき、急激な回転数変化を抑えるため、ディレイを設定します。

#### ●回転数ダウンディレイ <初期値:10> <設定範囲: 2~20>

回転数設定を減少させるとき、急激な回転数変化を抑えるため、ディレイを設定します。

#### ●スタートディレイ <初期値: 5> <設定範囲:2~20>

ガバナー機能が ON となってから、設定回転数になるまで、急激な回転数変動を抑えるため、ディ レイを設定します。

#### ●ガバナーオン回転数設定 <初期値:60%> <設定範囲:50%~90%>

ガバナーがオンになる回転数の設定を行います。初期値は、60%です。この場合、エンジン回転数が、設定回転 数の 60%を超えるまで、ガバナーはオン動作になりません。ガバナーのスタート時間が遅い場合、設定値を上げ ると、スタート時間が早くなります。

●SBUS2 rpm アウト(回転数送信機表示 ON/OFF) <初期値: ACT> テレメトリーで回転数を表示させる場合は ACT に設定します。

●SBUS2 rpm スロットセンサースロット設定 <初期値: 2n> <設定範囲:1n~31n> 送信機側のテレメトリー回転センサーを登録してあるスロット No.を設定します。

#### ●SBUS2 rpm

テレメトリーを使用し、ガバナーセンサーが読みっ取った回転数を、送信機のモニター上で確認できます。 確認できるようにするため、送信機でテレメトリーの回転センサー(SBS-01RM)を設定し、ギヤ比を1.00にします。 送信機が FASSTest 12CH システム及び、X-BUS システムの場合は使用できません。

※スロットルのリンケージ終了後は、最初に必ず「サーボリミットポイント設定」をしてから、他の機能を設定 してください。

※Futaba 製送信機の場合、スロットルチャンネルのリバース機能をリバース側に設定してください。

### 小川精機株式会社

http://www.os-engines.co.jp 〒546-0003 大阪市東住吉区今川 3-6-15 TEL: 06-6702-0225 FAX: 06-6704-2722 60083460